# JOINT USE PORTAL JOB AID **PERMITS**

## **Table of Contents**

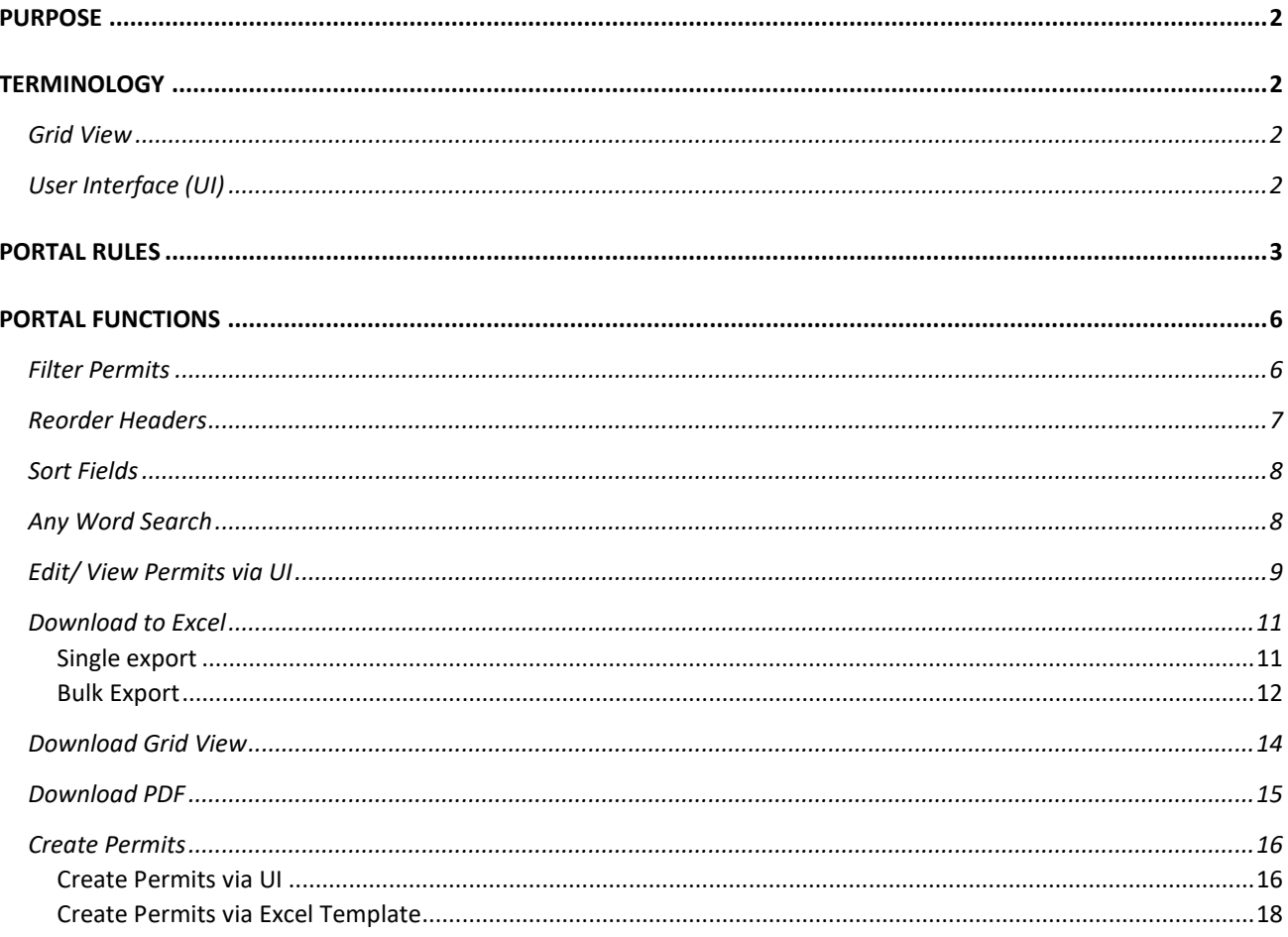

## <span id="page-1-0"></span>PURPOSE

To provide users with the guidance to navigate through PGE's new Join Use Portal.

## <span id="page-1-1"></span>**TERMINOLOGY**

### <span id="page-1-2"></span>Grid View

This is the main page where users are able to filter, search, edit, create, upload, export, download, print pdf of their permits.

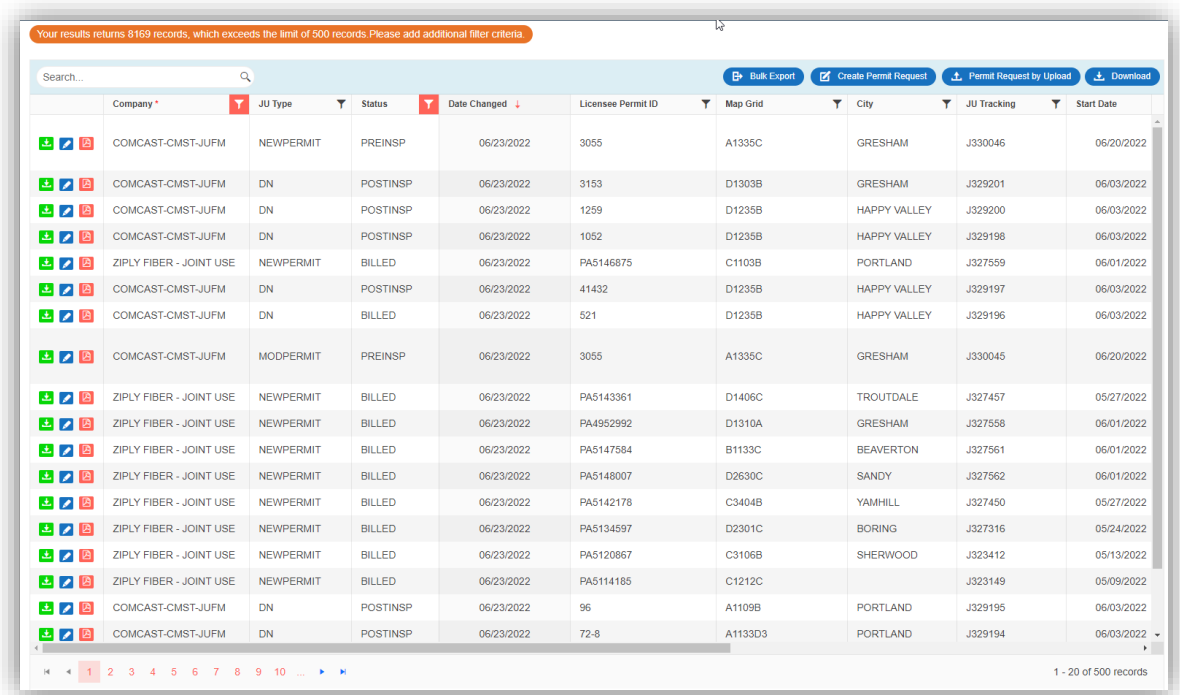

## <span id="page-1-3"></span>User Interface (UI)

This is an interactive window where users can create, edit, or update their permits.

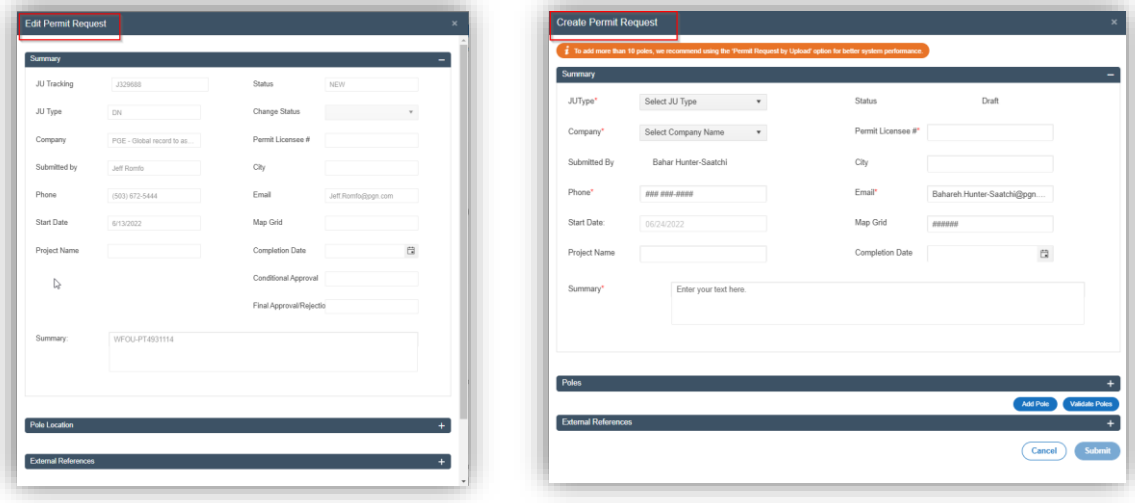

## <span id="page-2-0"></span>PORTAL RULES

Please refer to these initial rules to utilize the portal for your best purposes.

- It is strongly recommended to review **Business Process Guideline\_ Permits** in support tab.
- Company is a mandatory field, with at least one company has to be selected.
- Advanced Search always save your last filter criteria.
- Advanced Search does not load the data until you click on "Filter" button.
- To remove or add companies to your list please contact us a[t UAM.Portal@pgn.com](mailto:UAM.Portal@pgn.com)
- If the filter criteria return more than 500 permits an orange bar indicates the actual number of found permit.
- Grid view will only show the first 500 permits with statuses that have changed most recently.
- The 500 permits are sorted by Change Date from the newest to the oldest.
- The following functions work ONLY for the 500 permits showing in grid view.
	- o Search any word search function
	- $\circ$  Download button download only what is in available in grid view
	- $\circ$  Sort available for all fields
	- $\circ$  Pagination 20 permits per page through 500<sup>th</sup> permit.
- All the other functions work on the entire filtered criteria.
	- o Bulk Export
	- o Create Permit Request
	- o Permit request by upload
	- o Advanced Search

## *Example:*

Here the system found 789 permits, but it is only showing 500 permits in the Grid View.

Only applicable functions for the first 500 permits in the grid view are highlighted in yellow below:

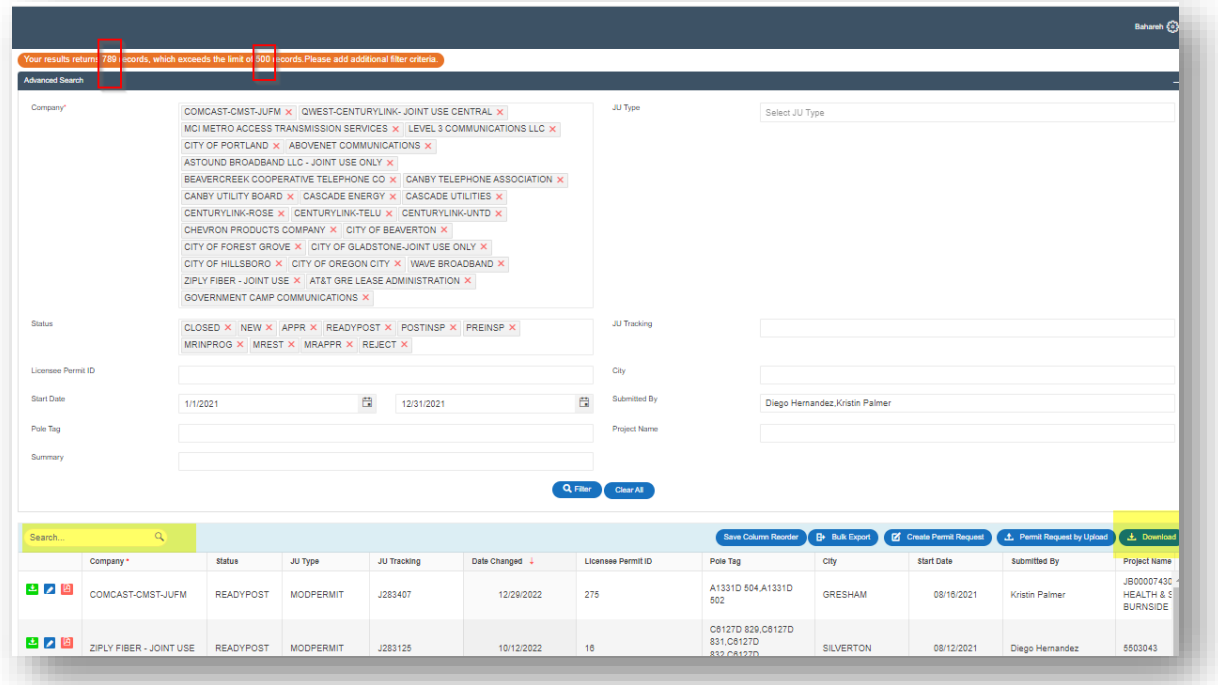

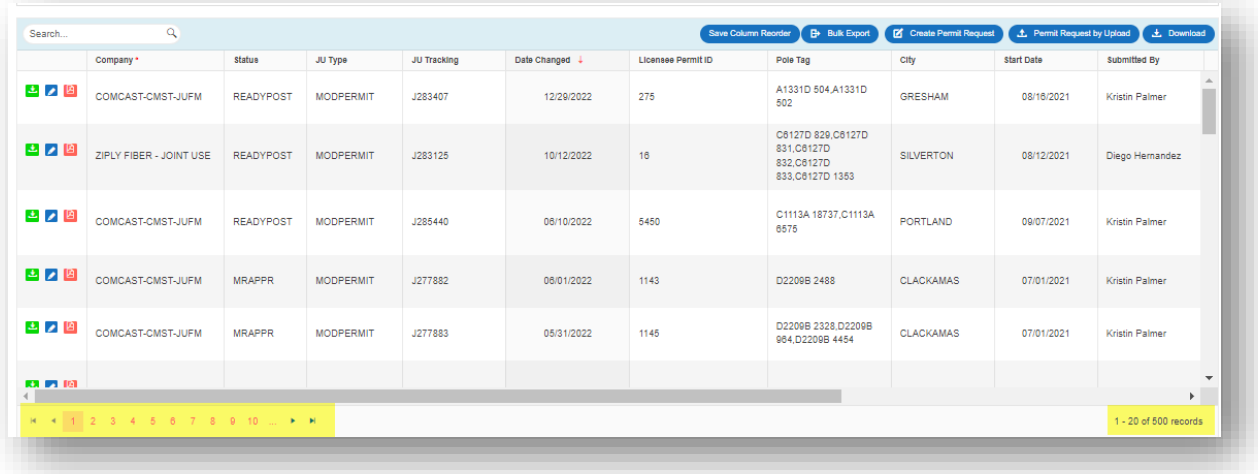

The applicable functions for 789 permits are highlighted in yellow below:

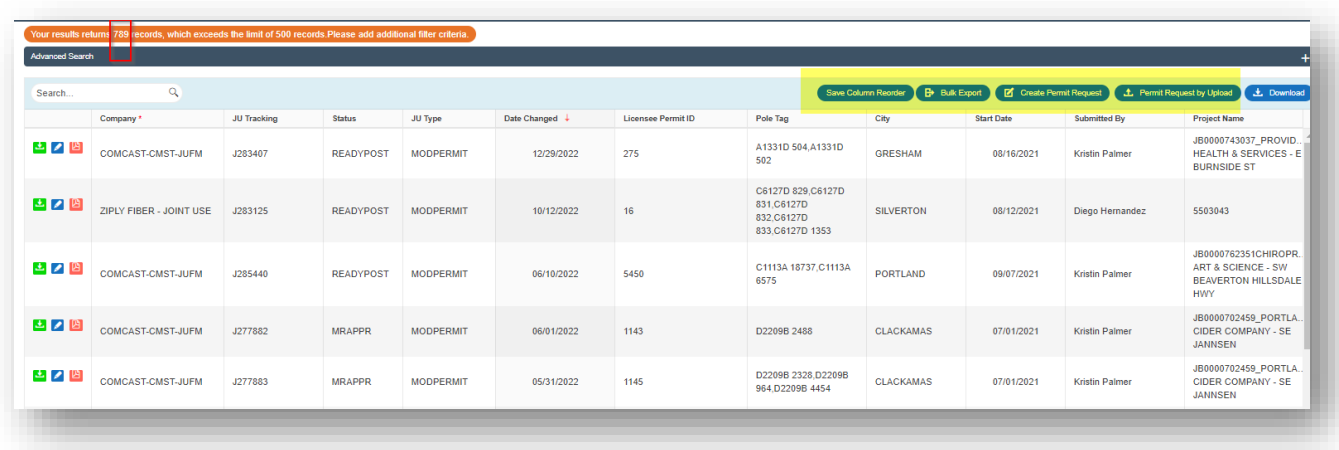

## <span id="page-5-0"></span>PORTAL FUNCTIONS

Go to the **Permit** tab to manage your permit requests.

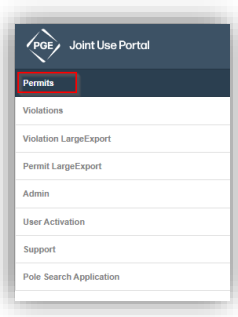

#### <span id="page-5-1"></span>Filter Permits

- 1- Set up your all filter criteria in **Advanced Search**
- 2- Click on **Filter** to load the data or
- 3- Click on **Clear** to remove all criteria at once.
	- a. You also can adjust or delete filter criteria in each filed.
- 4- Find the data below the Advanced Search area.
- 5- Click on "- "to collapse search area if needed.

*\*Tip*: Only Submitted By required the exact full name and all other text boxes can search for exact, similar, or multiple search criteria at the same time. For example, see highlighted text boxes

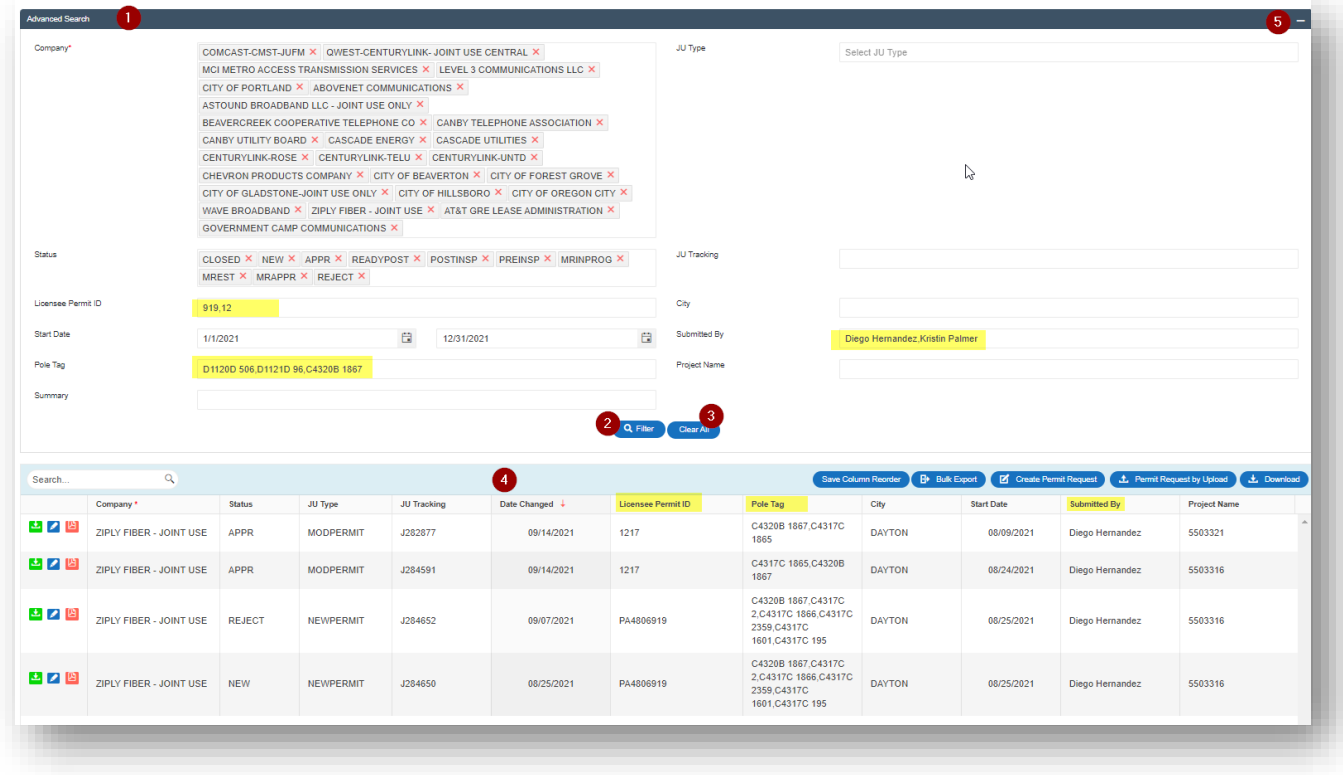

## <span id="page-6-0"></span>Reorder Headers

- 1- Go to the grid area
- 2- Drag a header
- 3- Drop it to your desirable position
- 4- Save Column Order

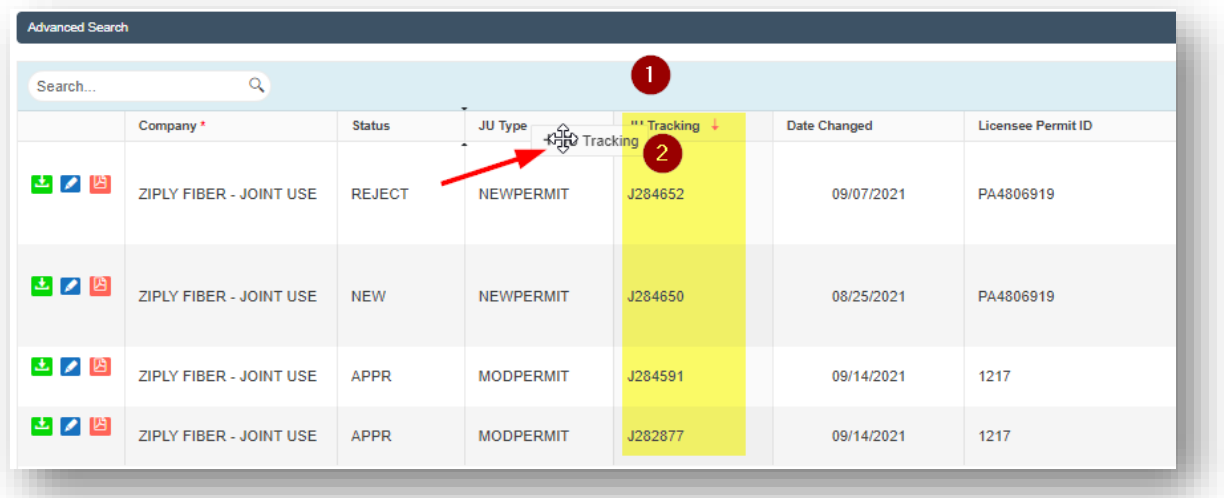

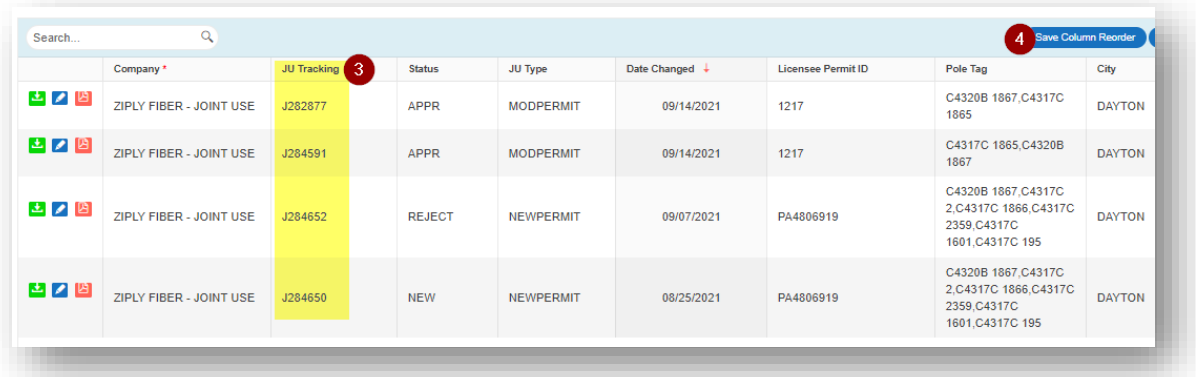

#### <span id="page-7-0"></span>Sort Fields

*\*Applicable only to the first 500 permits.*

- 1- Click on header names
	- a. 1<sup>st</sup> click sorts Accenting
	- b. 2<sup>nd</sup> click sorts Descending

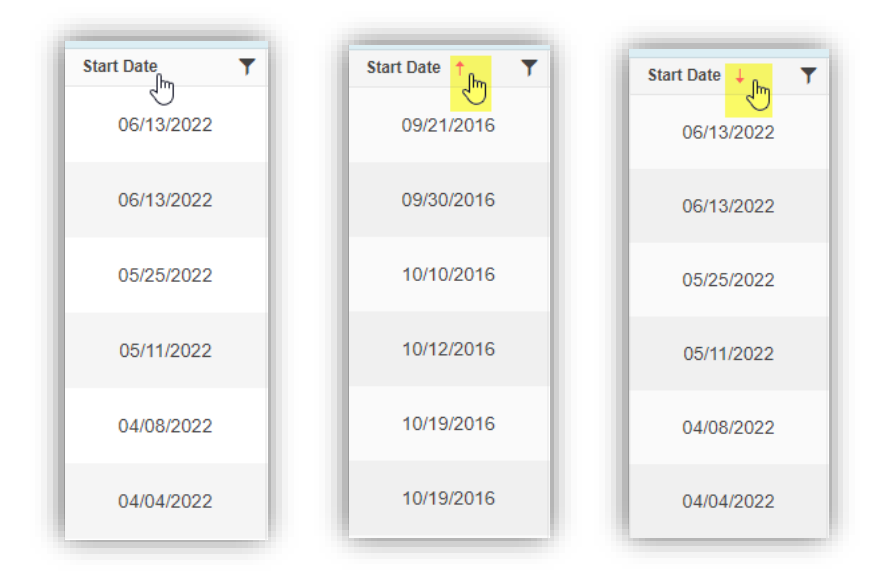

#### <span id="page-7-1"></span>Any Word Search

*\*Applicable only to the first 500 permits.*

- 1- Type the full or partial phrase in the search box
- 2- All columns will be filtered for your phrase
- 3- System finds all permits with your phrase in any column
- 4- Remove the phrase from the search box to clear filter

*Example*: it is searched for '04/' and the system found 57 permits of 500 permits

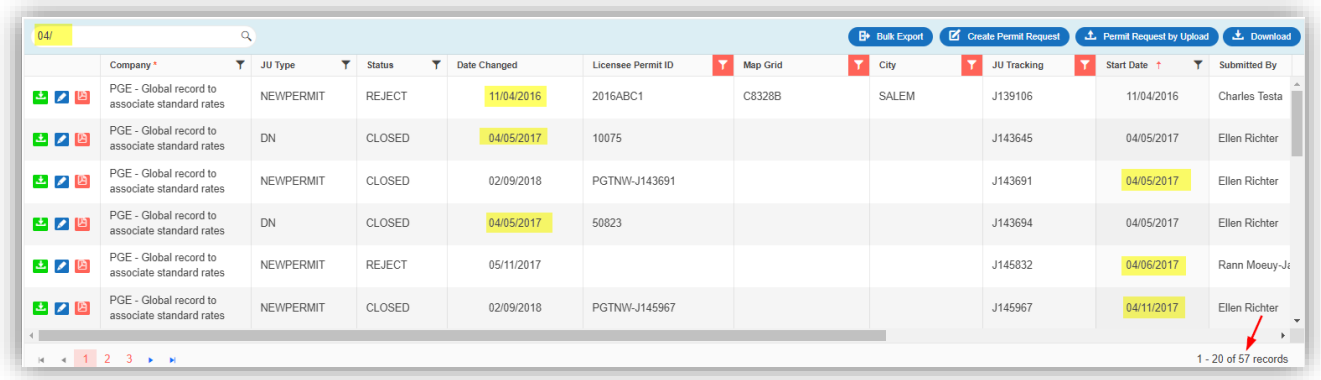

## <span id="page-8-0"></span>Edit/ View Permits via UI

It allows users to update or view a single permit at a time via **User Interface (UI)**.

- 1- Go to **Permits** Tab
- 2- Click on **Edit** icon

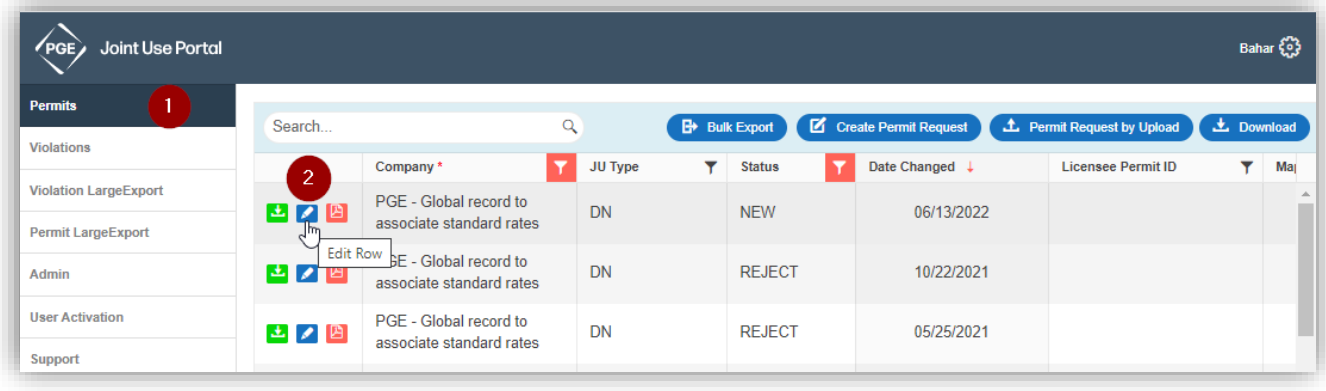

- 3- **Edit Permit Request** window opens
- 4- Editable fields will be available to update
	- a. Grayed out fields are not editable
- 5- Click on '**+/- '**to expand or collapse the sections
- 6- Click on **Submit** to save the updates
- 7- Click on **Cancel** Not to save the update
- 8- Click on **'X'** to close the window

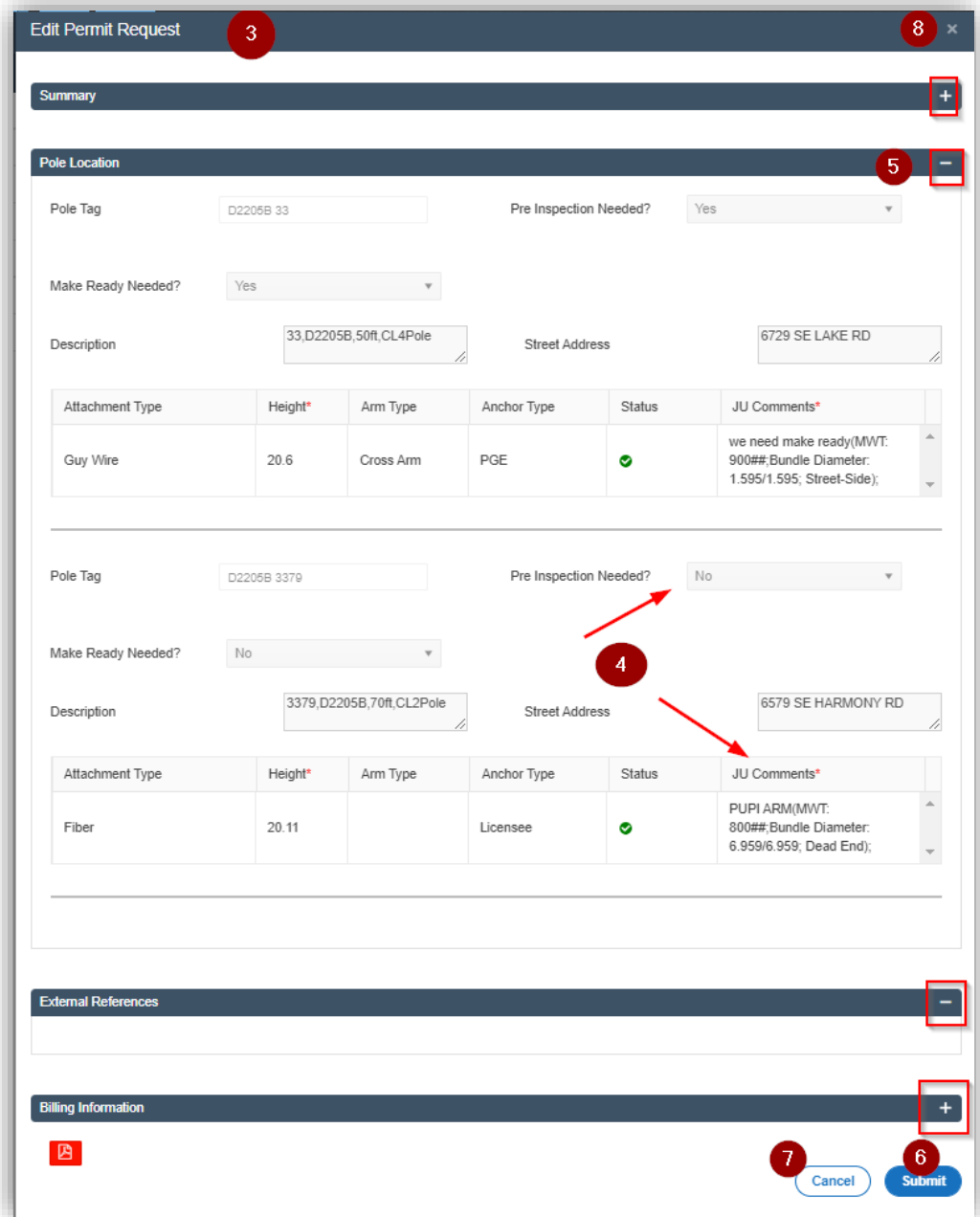

## <span id="page-10-0"></span>Download to Excel

## <span id="page-10-1"></span>Single export

It is to export one single permits to an excel file

- 1- Click on **Export Row** icon
- 2- Click on the excel file

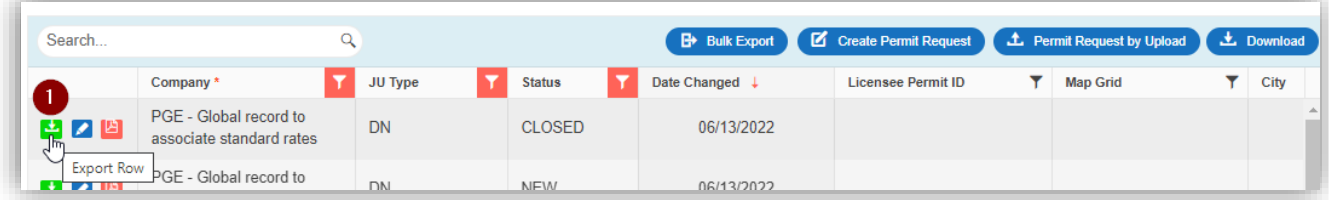

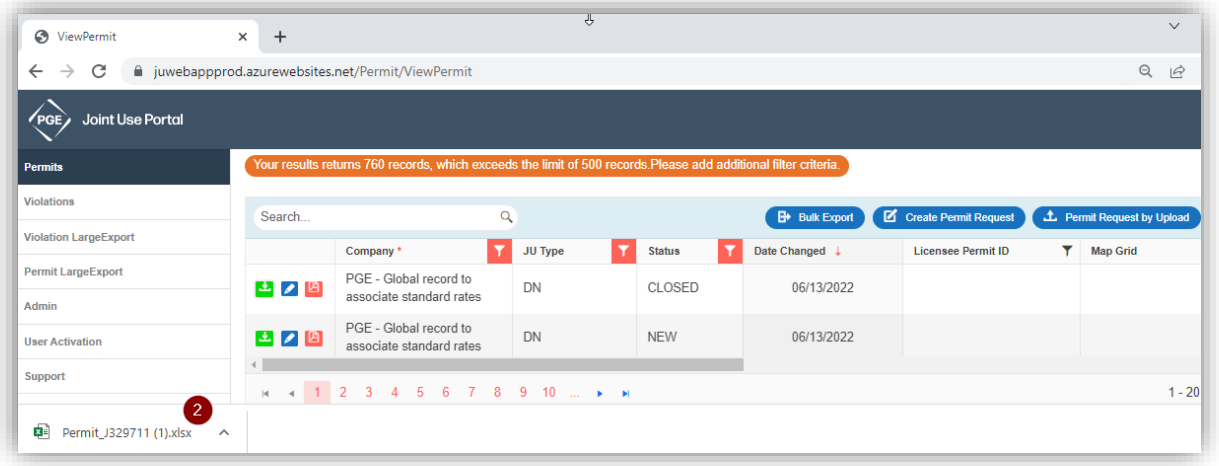

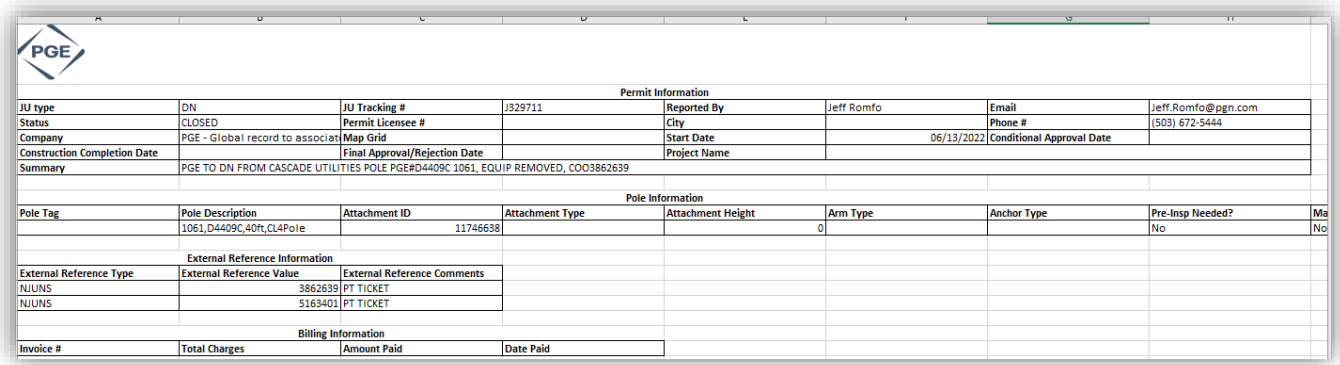

#### <span id="page-11-0"></span>Bulk Export

It exports all permits that meet the filter criteria into an excel file.

- 1- Set all desired filters
- 2- Click on **Bulk Export** button

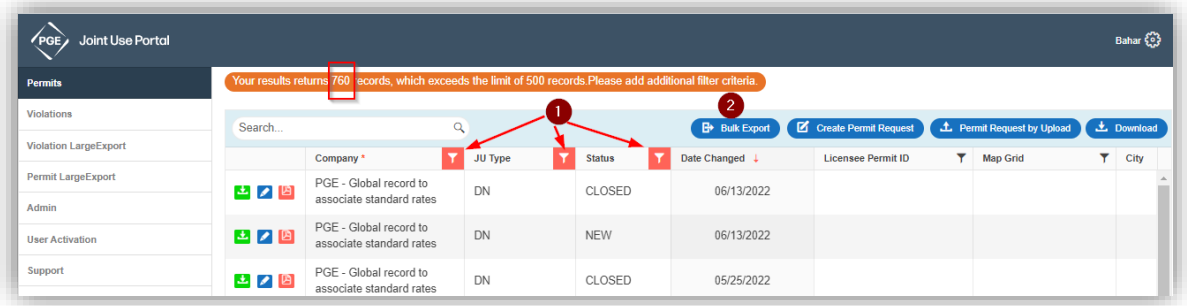

#### 3- Click on **Export**

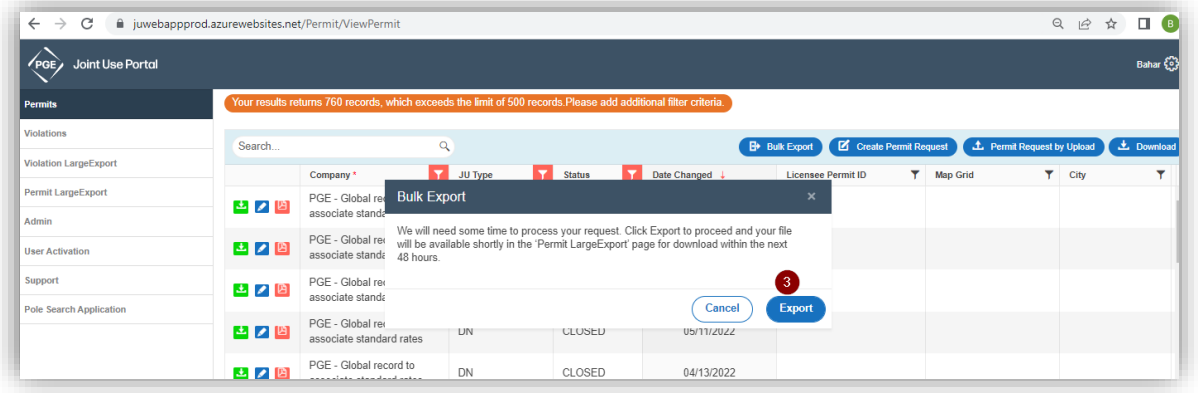

- 4- Wait for 5 to 90 min depending on the number of permits
- 5- Go to **Permit Large Export**
- 6- Click on the file to download
- 7- Click on the excel file to open it

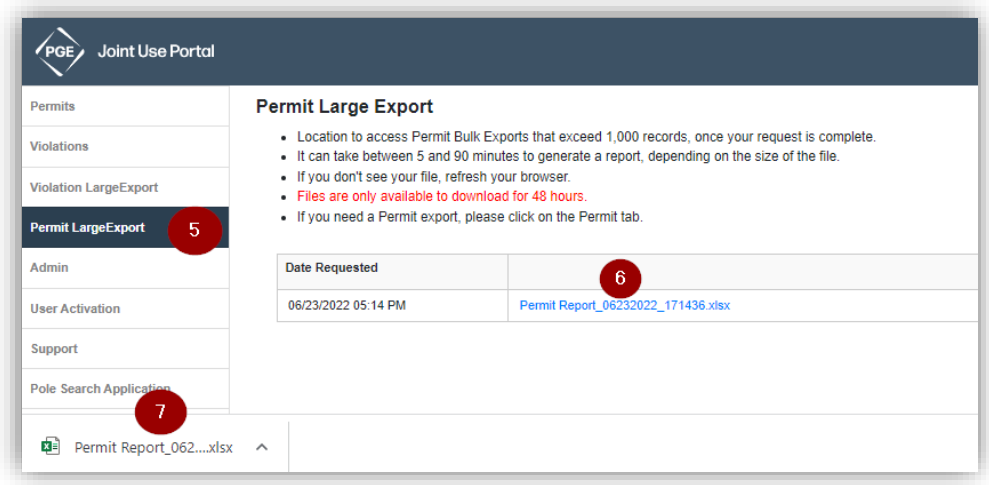

## 8- Click on **Enabling Edit**

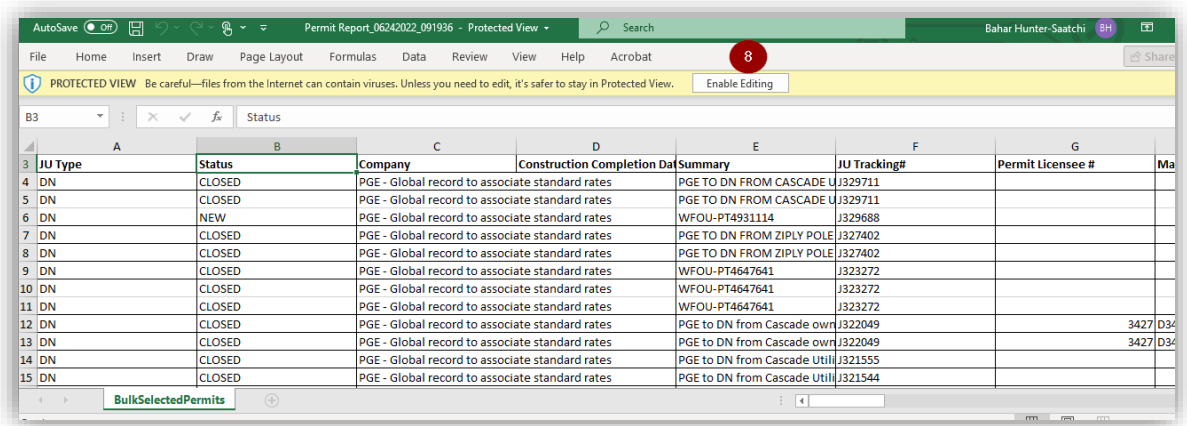

## <span id="page-13-0"></span>Download Grid View

#### *\*Applicable only to the first 500 permits.*

It downloads only available data in the grid view for the first 500 permits. For additional data, please use **Single Export** or **Bulk Export**.

- 1- Click on **Download** button
- 2- Click on the excel file
- 3- Click on **Enable Editing**

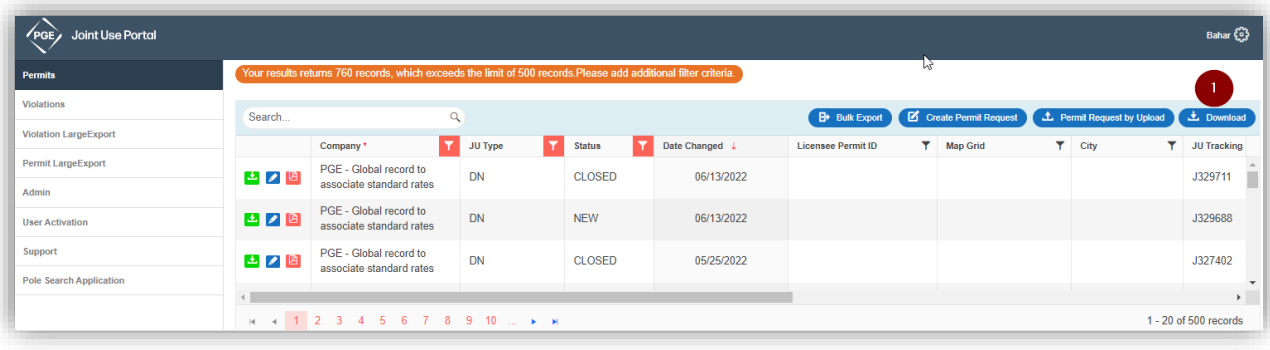

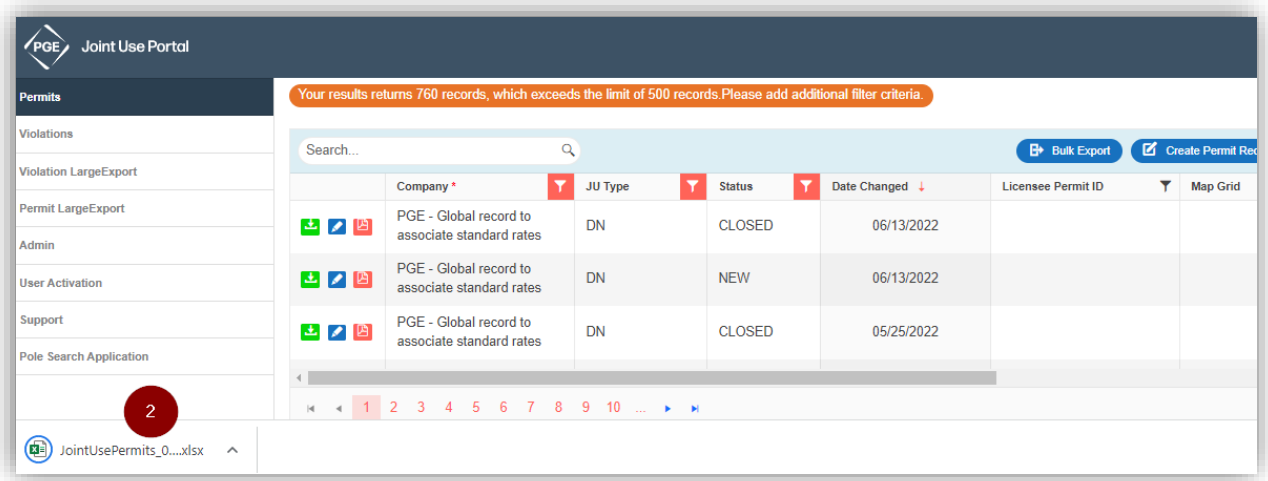

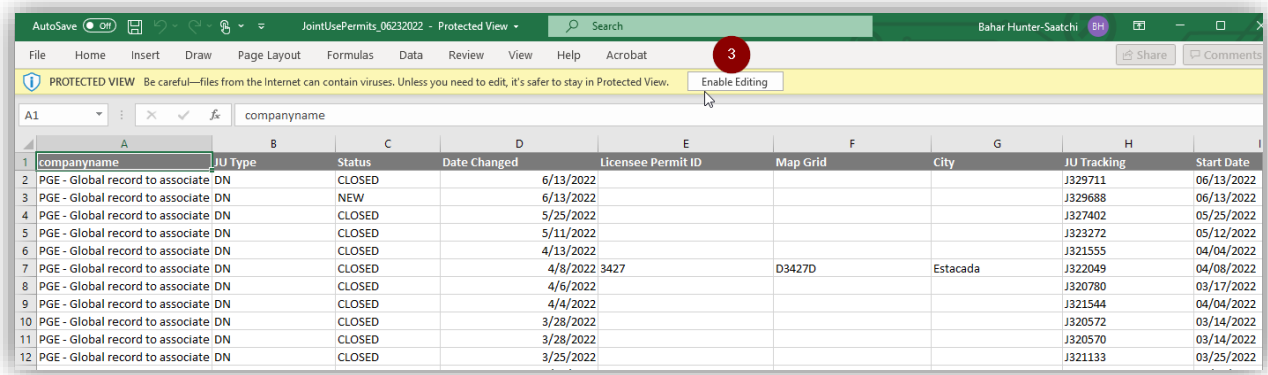

## <span id="page-14-0"></span>Download PDF

It downloads PDF version of a single permit.

- 1- Click on **Pdf Row**
- 2- Click on the PDF file
- 3- File opens in a new browser tab
- 4- Save the file

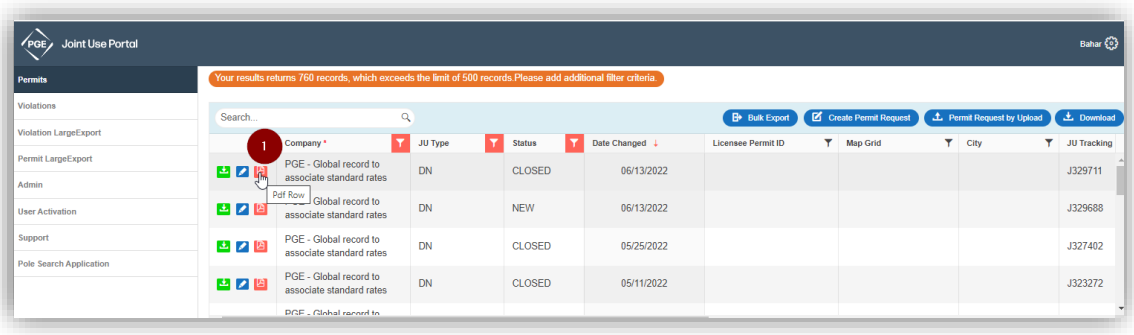

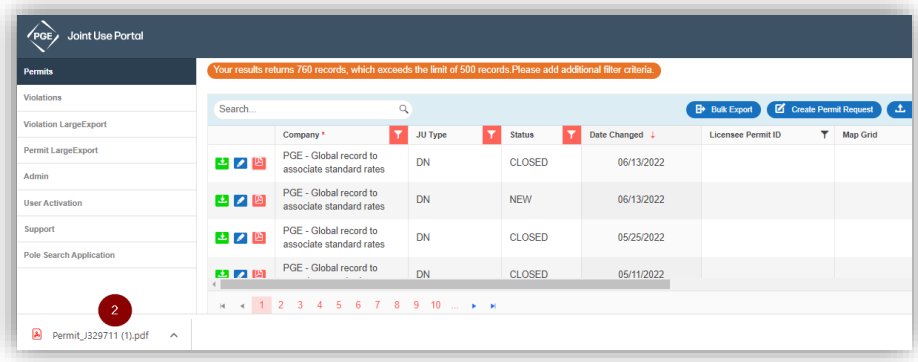

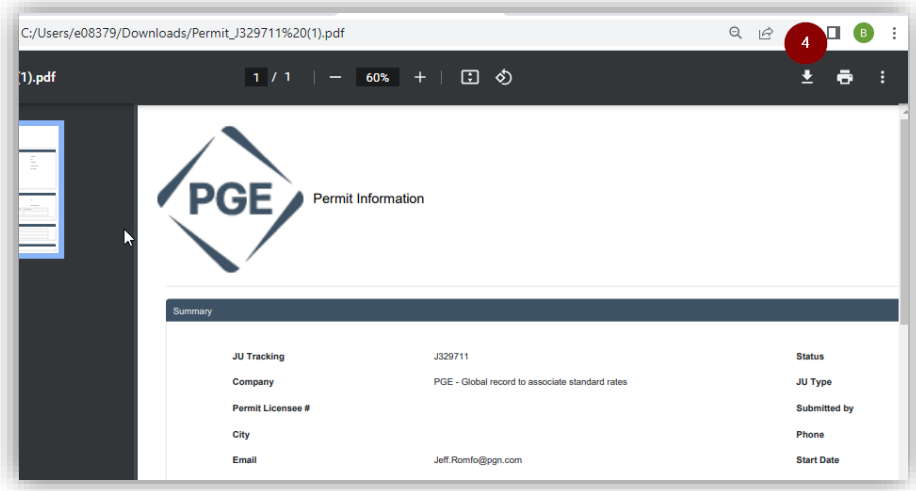

#### <span id="page-15-0"></span>Create Permits

Users are able to create a permit either via **User Interface (UI)** or **Excel Template**.

#### <span id="page-15-1"></span>Create Permits via UI

- 1- Go to **Permits** Tab
- 2- Click on **Create Permit Request**

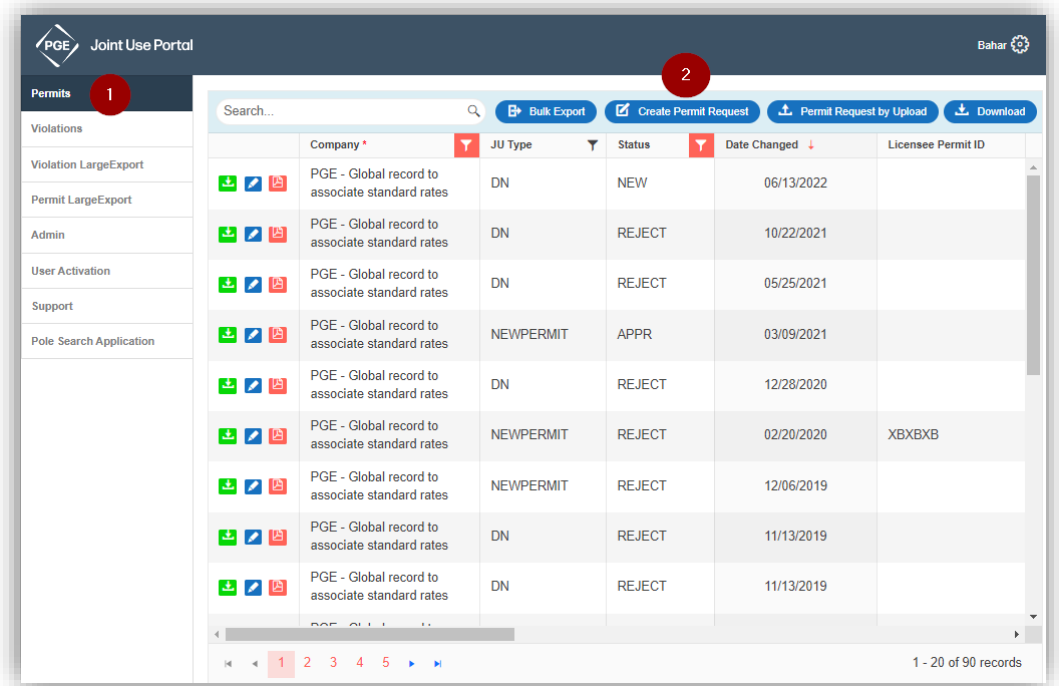

- 3- Fill all required fields (\*) in **Summary** section
	- a. Permit Licensee # limits to 20 characters

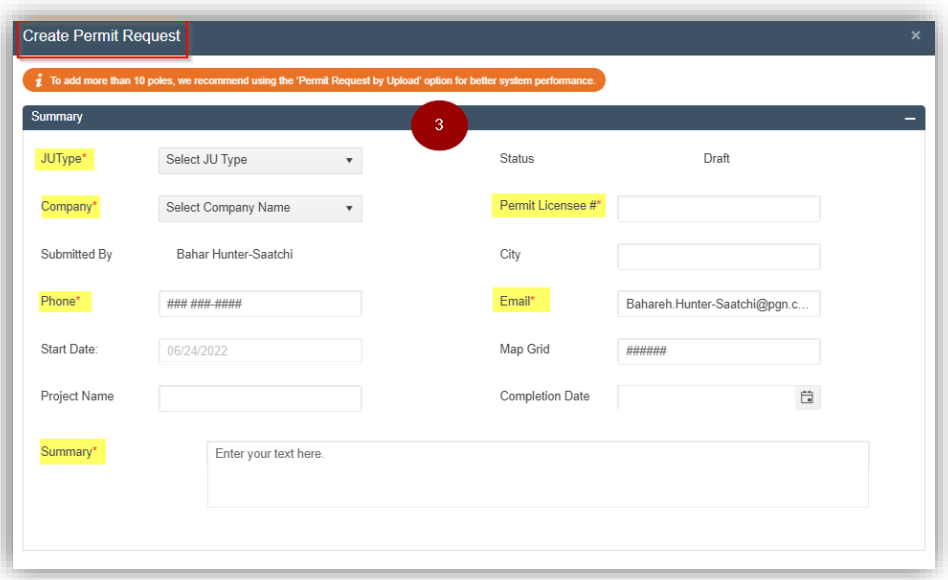

- 4- Fill all required fields (\*) in **Poles** section
	- a. To delete a pole, click on **Delete Pole**
	- b. To add more poles, click on **Add Pole**
	- c. Recommended to use "Permit Request by Upload" feature if you are requesting more than 10 poles
	- d. To Delete attachment, click on  $\overline{X}$

#### 5- Click on **Validate Poles**

- a.  $\bullet$  Pole is validated
- b.  $\boldsymbol{\times}$  Pole is not validated

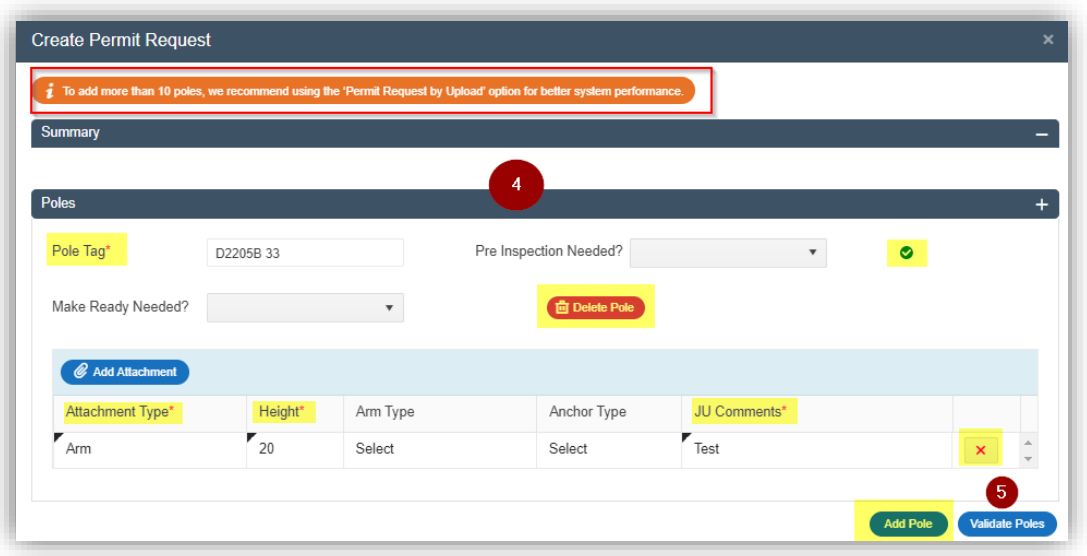

- 6- If applicable, fill **External Reference** section
- 7- To create your request, click on **Submit**
- 8- To cancel your request, click on **Cancel**
- 9- To close the window, click on 'X'

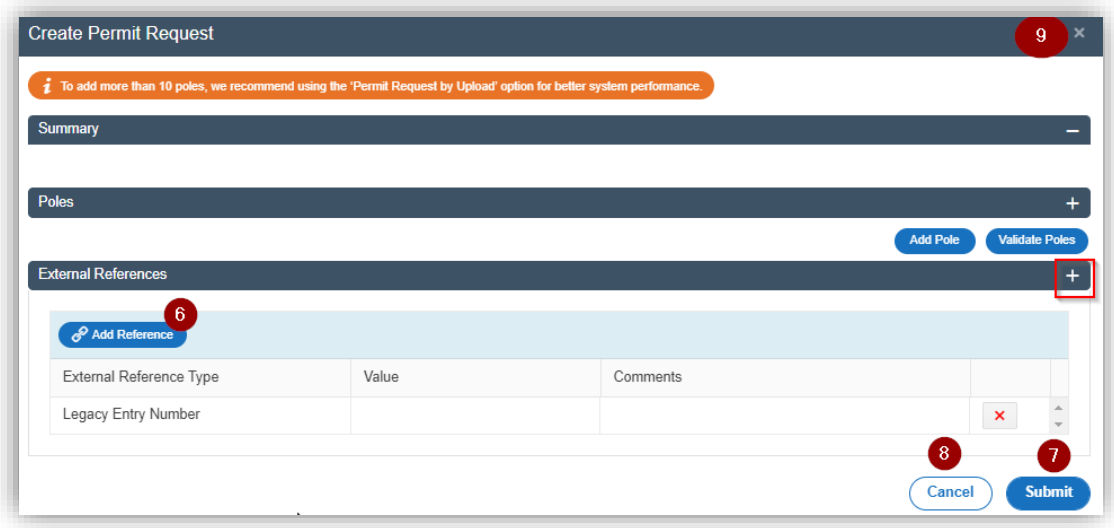

#### <span id="page-17-0"></span>Create Permits via Excel Template

- 1- Go to **Permits** tab
- 2- Click on **Permit Request by Upload**

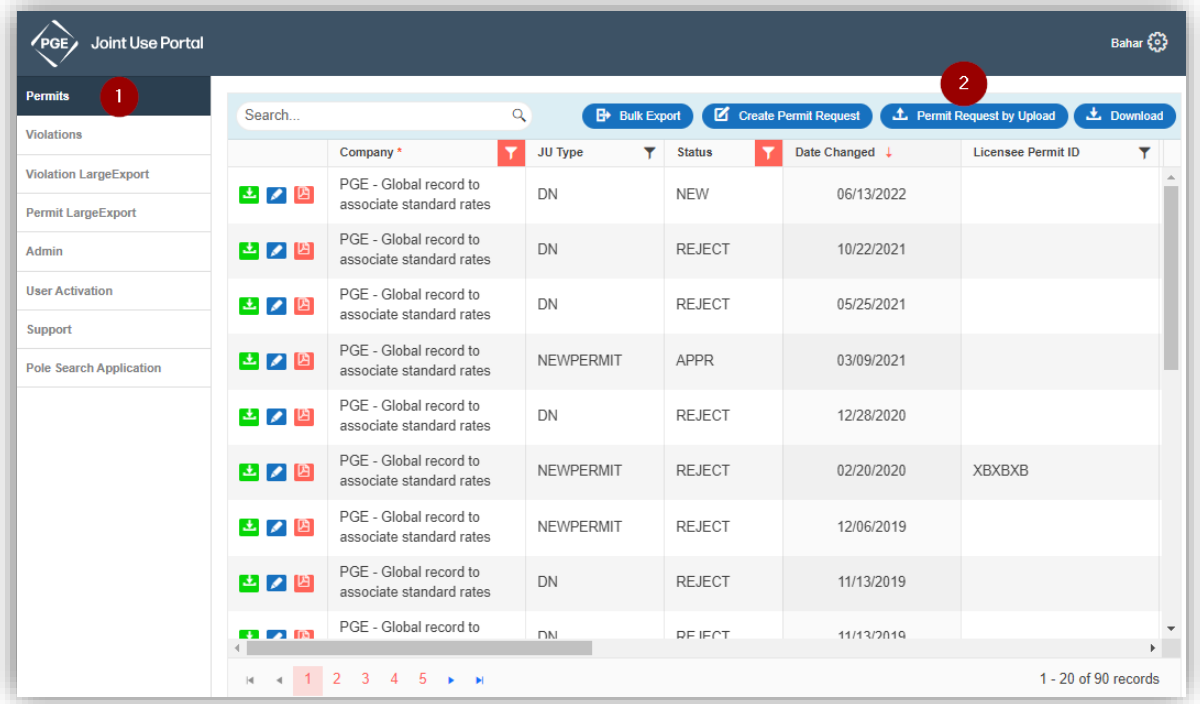

- 3- Click on  $\begin{bmatrix} 1 \\ 0 \end{bmatrix}$  to download the template
- 4- Open the excel template

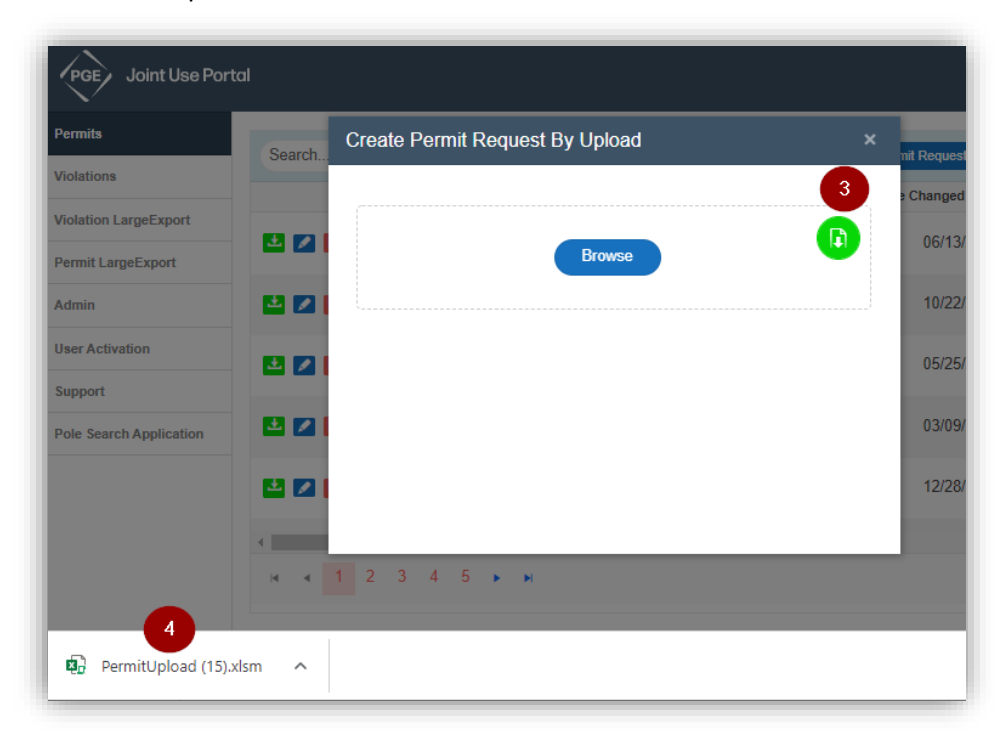

- 5- Click on **Enable Edits**
- 6- Go to the **Permit** sheet
- 7- Fill all required field (Dark orange fields)

*\*Tip*: Riser options are combined with Attachment type.

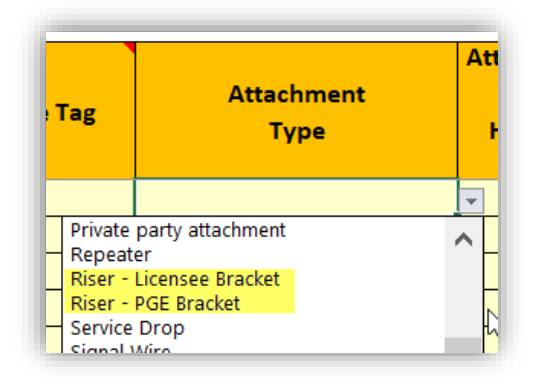

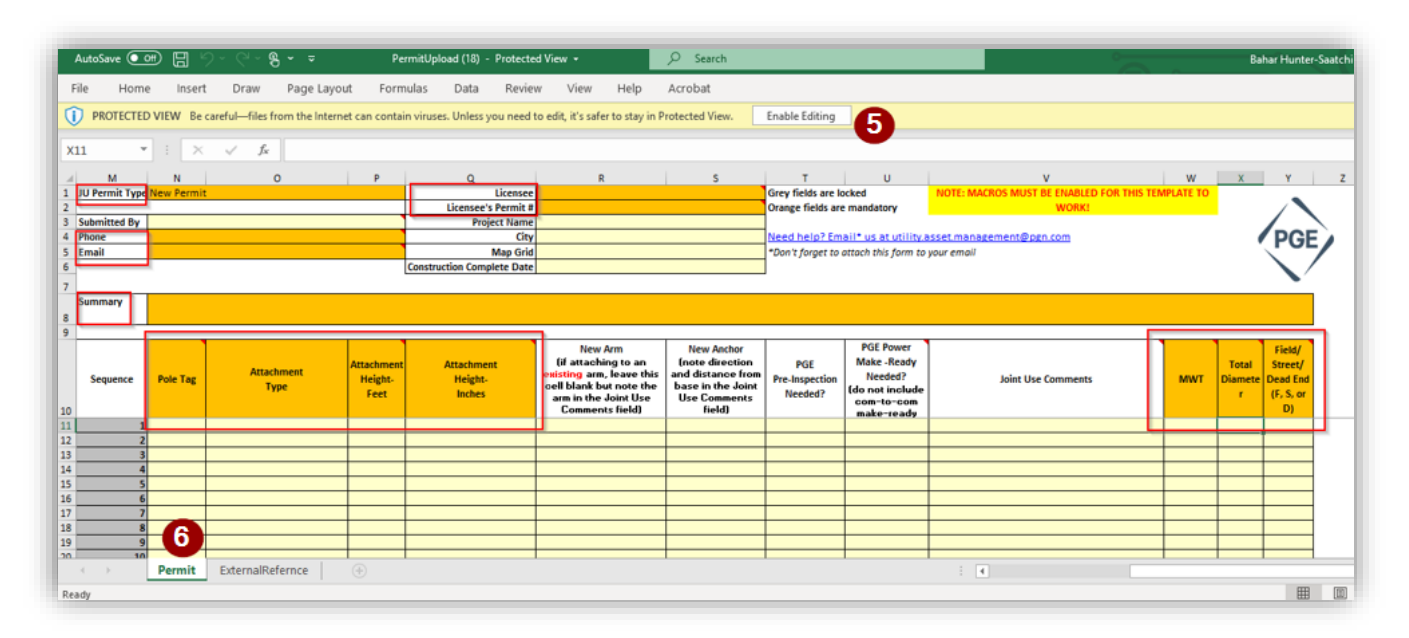

8- If it is applicable, fill **ExternalReference** Tab

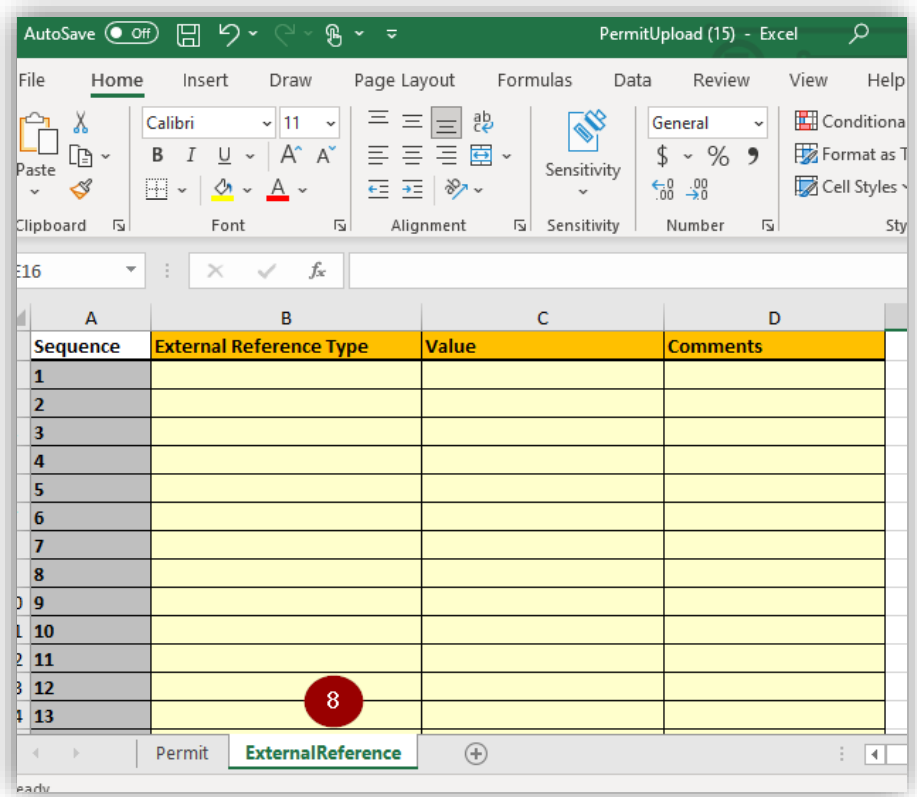

- 9- Save the template
- 10- Go back to **Permits** tab
- 11- Click on **Permit Request by Upload**
- 12- Click on **Browse**
- 13- Select your template

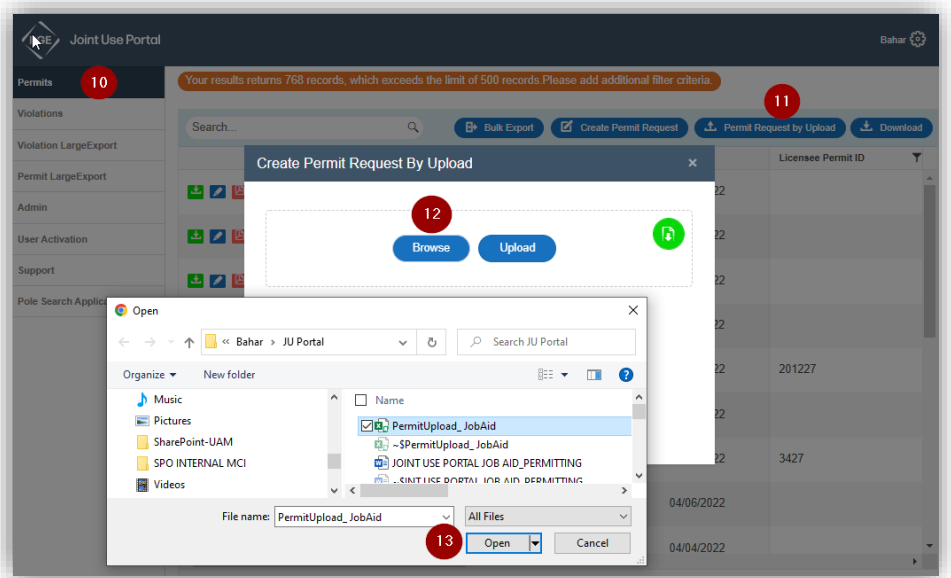

14- Click on **Upload**

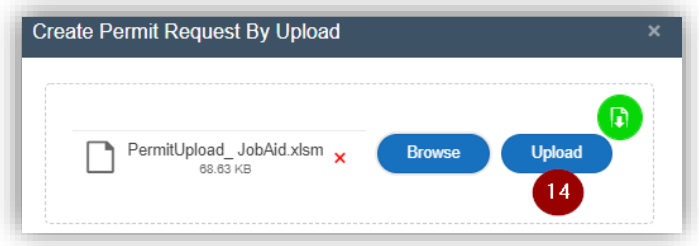

- 15- If the upload is **successful** go to **a.** & **b.** And if it **Fails** go to step **16**
	- a. Click on the J# to see the details
	- b. Or Click OK to go back to the grid view

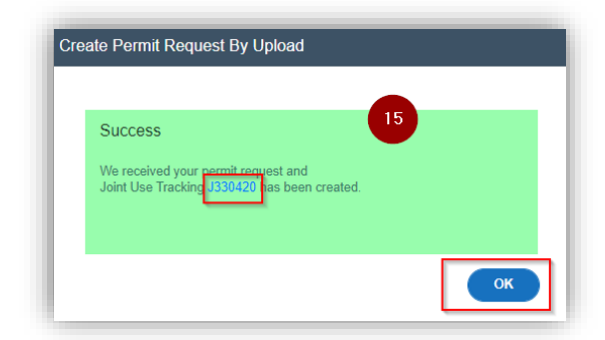

#### 16- Error types

- a. If it is 'Validation Error' message, → Go to step 17
- b. If it is 'Failed' message for incorrect poles → go to step **23**

17- Click on the link to download validation file

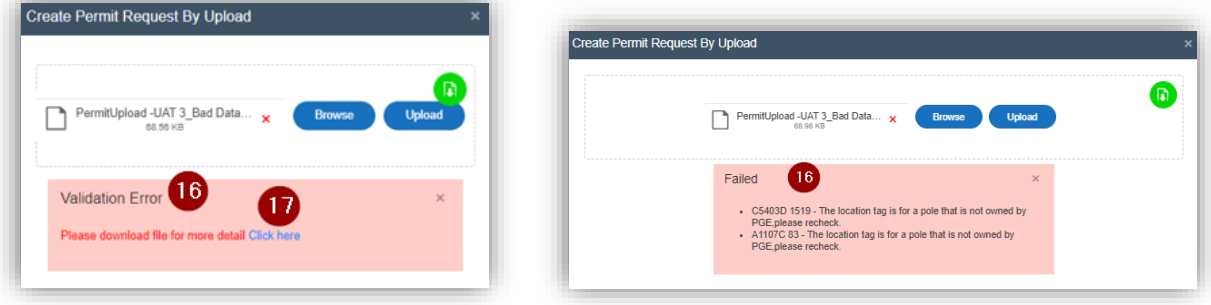

18- Open the validation file

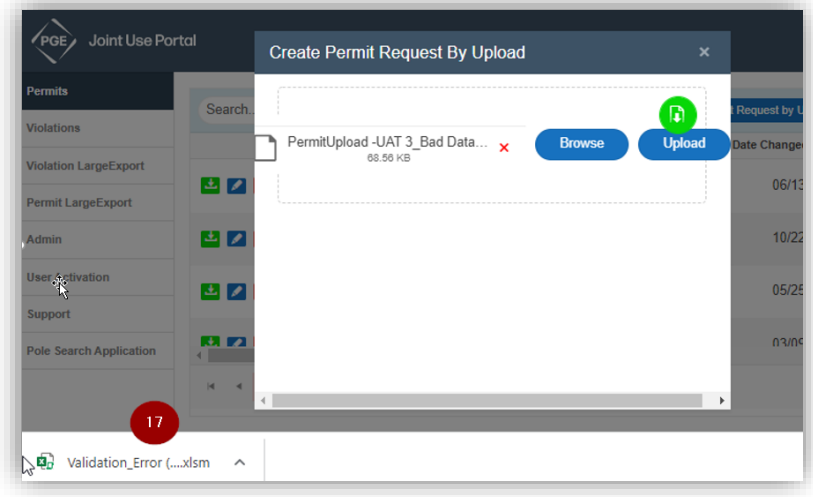

19- Review the errors in Validation file

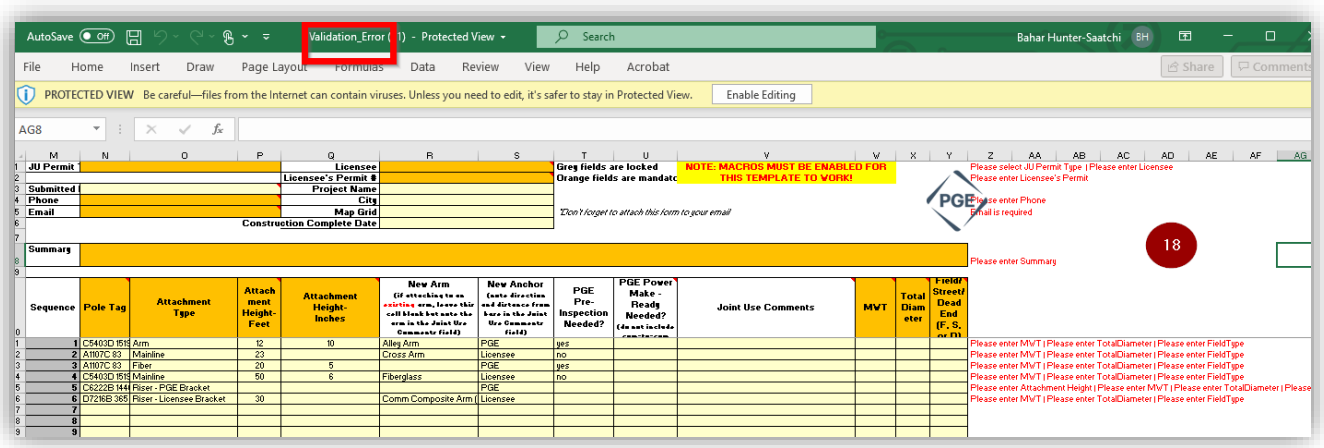

- 20- Correct the errors in your upload file
- 21- Save the file
- 22- Repeat step 10 through 15
- 23- Click on 'X' to close the **Failed** window

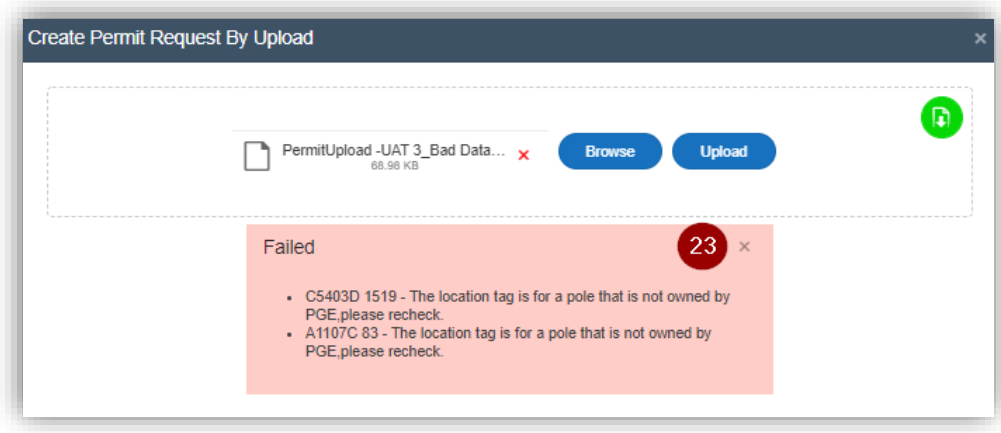

- 24- Correct the poles in your upload file
- 25- Save the file
- 26- Repeat step 10 through 15